# **CANS and ANSA At-Home Training and Certification Instructions for Contra Costa Behavioral Health Services Providers**

Contra Costa Behavioral Health Services providers who have never attended a Contra Costa CANS or ANSA 101 Training and wish to complete the online "do-it-yourself" training. Note that this online training course is an alternative to going to a live Zoom training with CANS and ANSA Trainers. It takes about 6 hours to complete but does not need to be completed in one sitting.

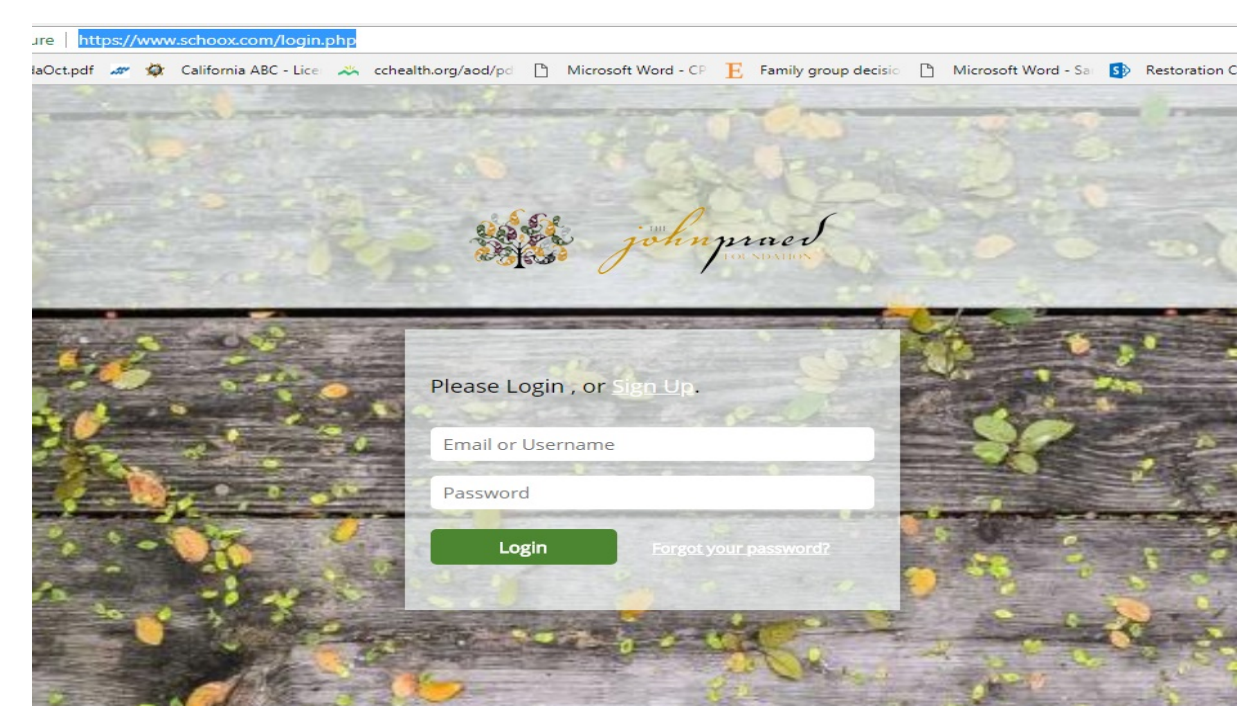

https://www.schoox.com/academy/cansacademy

1

#### **1st Time User – How to Register**

- Log in through <https://www.schoox.com/academy/CANSAcademy/register>
- To Register: Enter your information, including the primary email you use for **work**
- Choose a Country (United States of America), Region (California), then Agency (you can start typing in your agency name, and the drop down list should populate with your agency followed by '- Contra Costa County'. i.e., '**Mt. Diablo USD - Contra Costa County' or 'Contra Costa County Behavioral Health – Contra Costa County'**)
- After entering your information, check the *I'm not a robot* box
- Click *Sign up Now* REMEMBER YOUR LOGIN INFORMATION!

### **Forgot Password**

- If you have forgotten your password select the *Forgot Password* link and enter the email you used to register.
- A link to reset your password will be sent to the email associated with the account.
- Follow emailed instructions.
- If you don't receive an email, you can contact *support@schoox.com*

#### *\*Schoox.com works best on Firefox or Chrome. Use on Internet Explorer is not recommended*

**\_\_\_\_\_\_\_\_\_\_\_\_\_\_\_\_\_\_\_\_\_\_\_\_\_\_\_\_\_\_\_\_\_\_\_\_\_\_\_\_\_\_\_\_\_\_\_\_\_\_\_\_\_\_\_\_\_\_\_\_\_\_\_\_\_\_\_**

- Hover your mouse over "Training" and the following row of options should appear
- Click on "**Bundles**"

s://www.scnoox.com/academies/nome.pnp?acadid=152188085; EN & D C C U **Training Content Tools Manage My Schoox** Home Me My Training Courses **Bundles** Curricula Events Online and In-Class Online courses ine bundles open for Curricula open for you Instructor-led events you Training you take you to take to take can join Hi Claire **The** 宀 Calendar [Sync calendar] Choose Location  $\sqrt{ }$ Choose Agency Choose Category  $\overline{\phantom{a}}$  $\hspace{0.1mm}\blacktriangledown$ My events Type Zip Code or Address View All Events > Day View Week View Month View  $\circ$ **July 2019** today  $\langle \rangle$ Sun Mon Tue Wed Thu **Fri** Sat  $\overline{\mathbf{3}}$  $4$  $5$ 6  $\overline{7}$  $8$  $9$ 10 11 12 13  $14$ 6a CANS-NY 6a CANS-NY 9a Contra General Supervisory Costa County Training Training Child and Adolescent Needs and Strengths (CANS)

**\_\_\_\_\_\_\_\_\_\_\_\_\_\_\_\_\_\_\_\_\_\_\_\_\_\_\_\_\_\_\_\_\_\_\_\_\_\_\_\_\_\_\_\_\_\_\_\_\_\_\_\_\_\_\_\_\_\_\_\_\_\_\_\_\_\_\_**

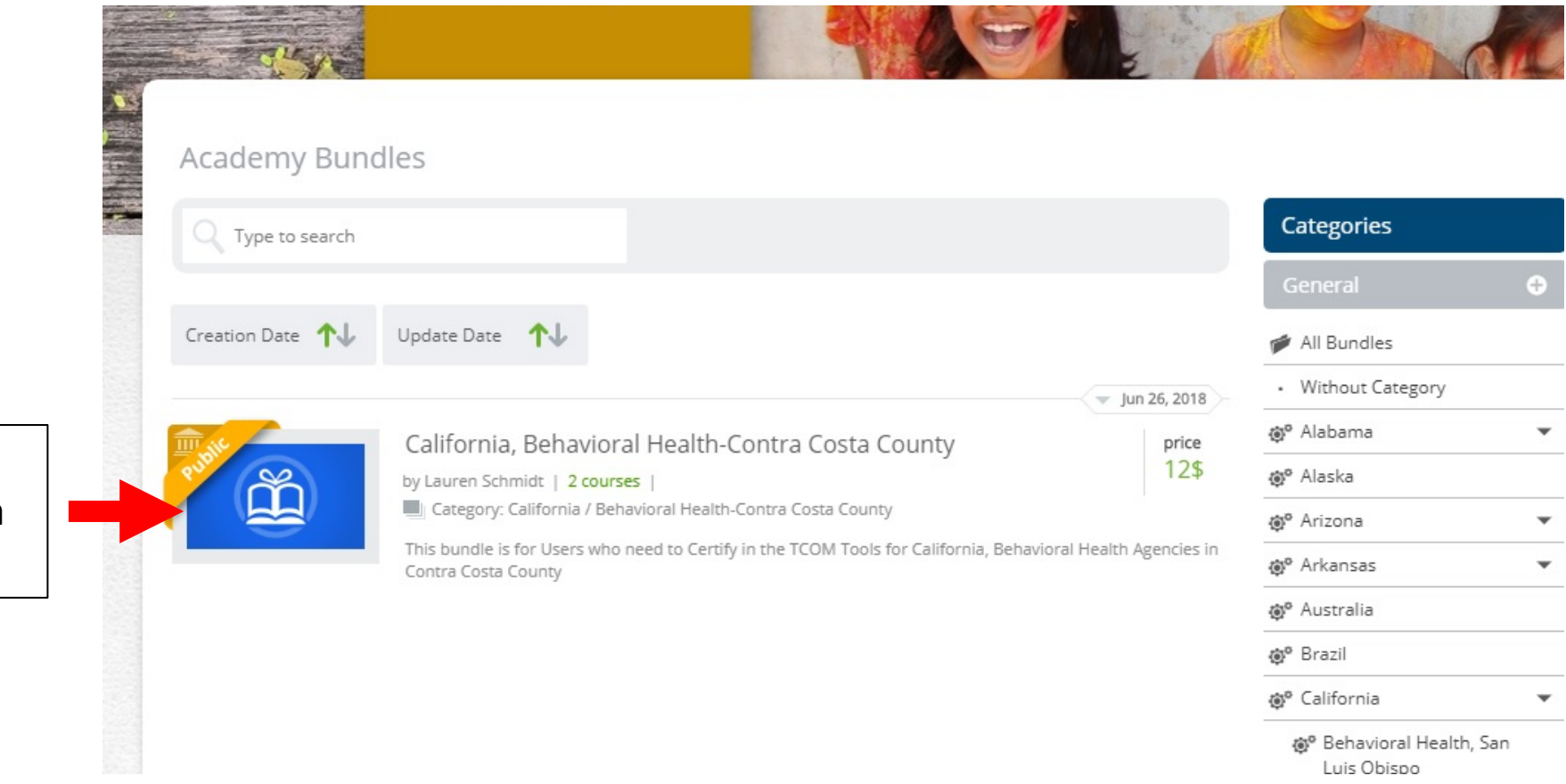

• Click on "California, Behavioral Health- Contra Costa County"

**\_\_\_\_\_\_\_\_\_\_\_\_\_\_\_\_\_\_\_\_\_\_\_\_\_\_\_\_\_\_\_\_\_\_\_\_\_\_\_\_\_\_\_\_\_\_\_\_\_\_\_\_\_\_\_\_\_\_\_\_\_\_\_\_\_\_\_**

This bundle is offered by:  $\Box$  Praed Foundation **Collaborative Training Website (CANS)** Redeem  $$12$ /annually Per

Users

User

Total  $$12$  $$12$ California CANS 50 1.0 **Buy Now** 

- Enter the promo code in the box. \**If you do not already have a promo code, email your name and the name of the agency or clinic you work at to [CANSPSC@cchealth.org](mailto:CANSPSC@cchealth.org)*
- Select *Redeem*
- Once a valid promo code has been entered, the price will change to *Free* and you can select *Enroll*
- Click on the course

**\_\_\_\_\_\_\_\_\_\_\_\_\_\_\_\_\_\_\_\_\_\_\_\_\_\_\_\_\_\_\_\_\_\_\_\_\_\_\_\_\_\_\_\_\_\_\_\_\_\_\_\_\_\_\_\_\_\_\_\_\_\_\_\_\_\_\_**

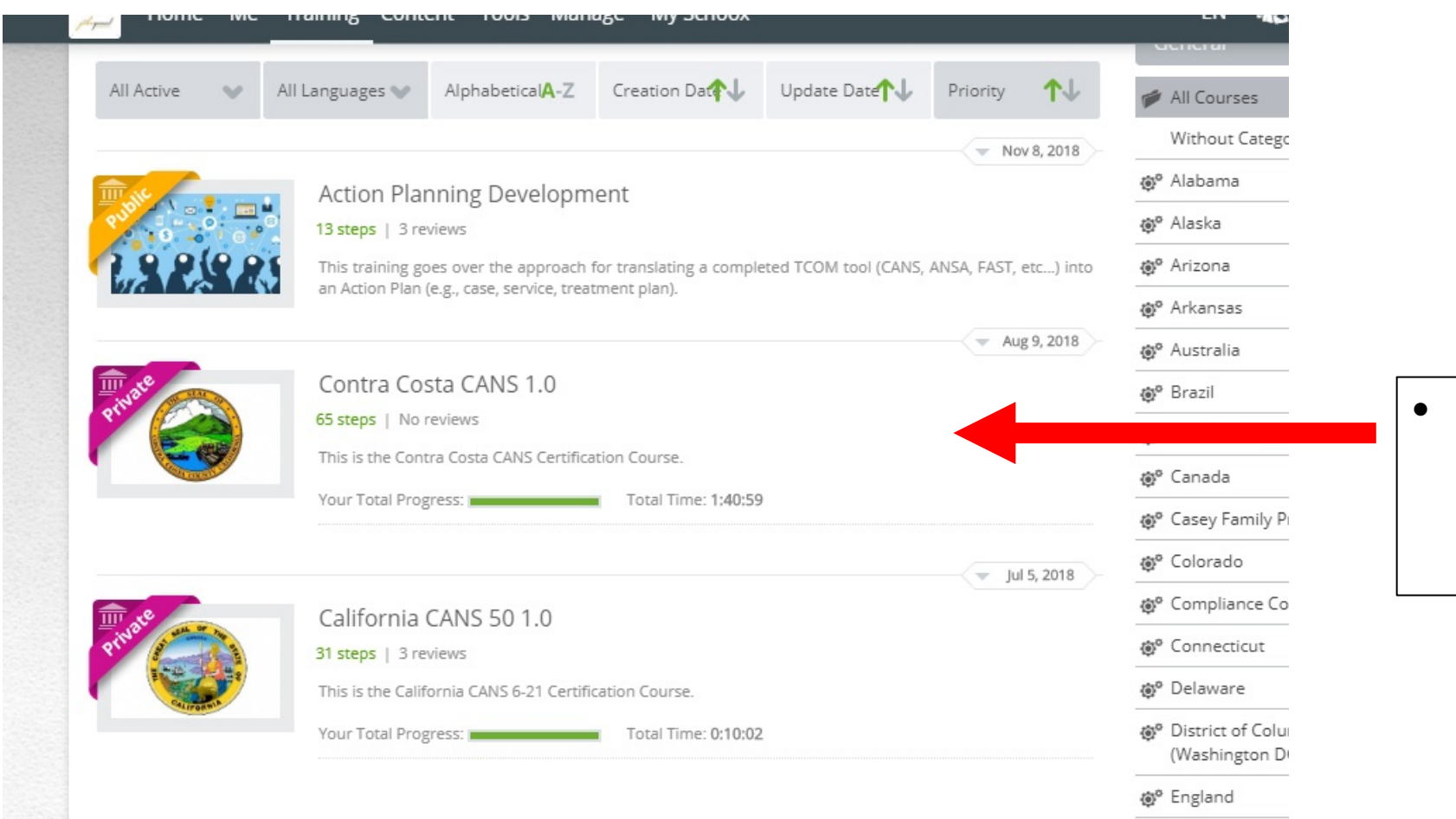

**@<sup>o</sup>** Florida

• Select "Contra Costa CANS 1.0" **OR** "Contra Costa ANSA 1.0" depending on the training you need.

# Navigating the "At-Home" Training

**\_\_\_\_\_\_\_\_\_\_\_\_\_\_\_\_\_\_\_\_\_\_\_\_\_\_\_\_\_\_\_\_\_\_\_\_\_\_\_\_\_\_\_\_\_\_\_\_\_\_\_\_\_\_\_\_\_\_\_\_\_\_\_\_\_\_\_**

EN AR DO CO O 螩 Home Me Training Content Tools Manage My Schoox יין כמודום רחשים ביותר 65 Steps (2 4 Supplemental materials • Make sure to download Total Progress **Communication** ( $\uparrow$ ) Total Time 1:45:34 ( $\check{\blacklozenge}$ ) Completed 1 time(s) (?) the **CANS** or **ANSA Manual** and other helpful guides in the About 65 Steps 4 Supplemental materials Discussion Board "Supplemental materials" section if you don't have them **Supplemental Materials:** search already Contra Costa **ASSESSING FOR NEEDS** • You will need to Behavioral Health Services Child and Adolescent Needs and Strengths reference your **CANS** or Ages Birth-21 **Food Franchises ANSA Manual** when ももと doing the test **TCOM Training Tips** Contra Costa CANS User Tip Sheet **TCOM Needs and** County\_CANS\_BH\_080618\_FIN. Strengths Domain: Domain: Domain: Domain: Action Levels for Strength Itens **Test Taking Tips** Introduction Introduction to Training Download Download Download Download

7

# Navigating the "At-Home" Training

- Review the videos, materials and practice quizzes in the "Steps" section
- Simply click on a domain title, i.e., "Introduction" to review that domain.
- You do not have to complete the domains in order
- **The final step will be the "Certification Exam"**

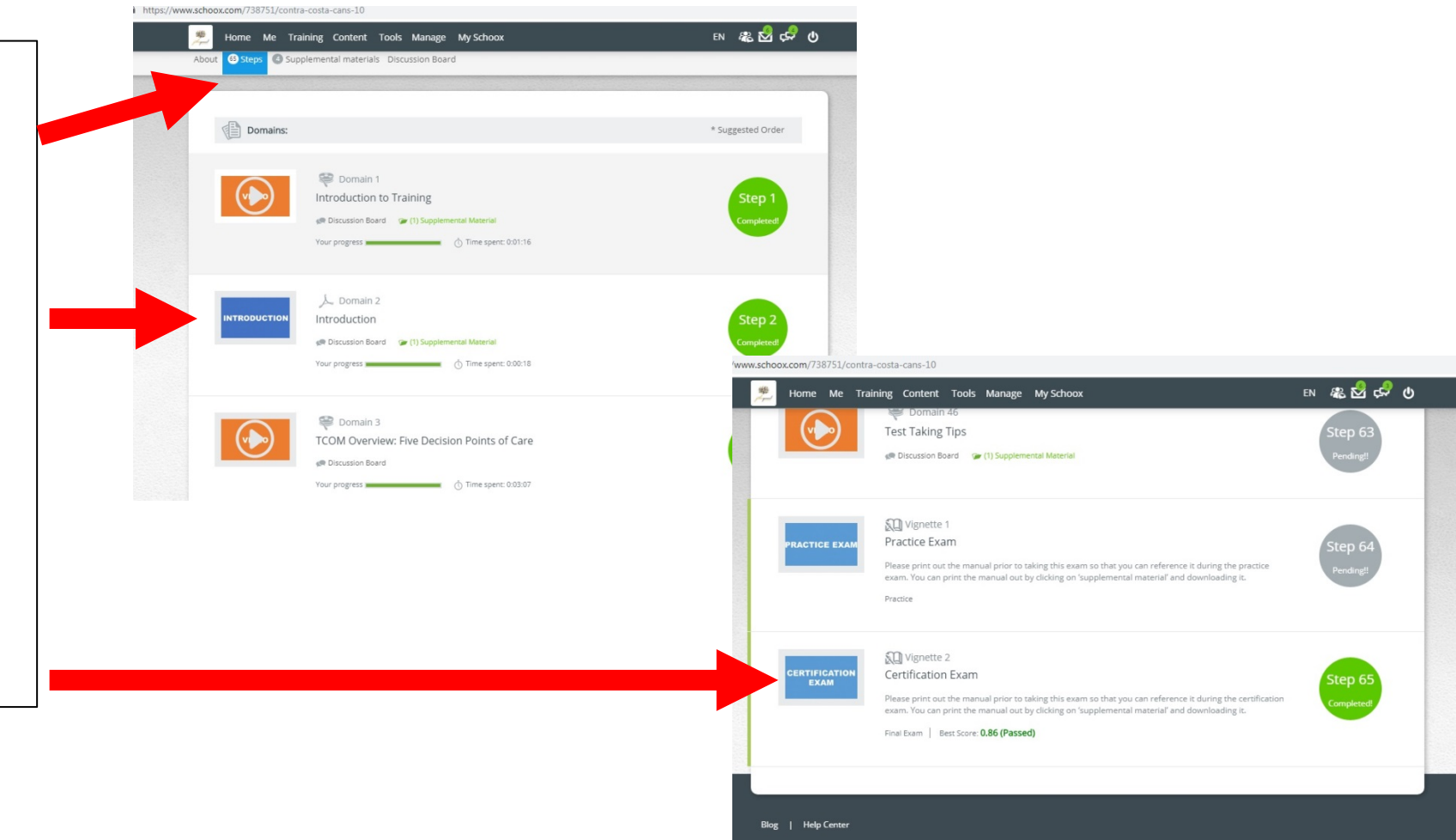

# Taking Your Certification Test

**\_\_\_\_\_\_\_\_\_\_\_\_\_\_\_\_\_\_\_\_\_\_\_\_\_\_\_\_\_\_\_\_\_\_\_\_\_\_\_\_\_\_\_\_\_\_\_\_\_\_\_\_\_\_\_\_\_\_\_\_\_\_\_\_\_\_\_**

Ellus the Cortification Evam

• Click "Start Vignette" to begin the Certification Exam

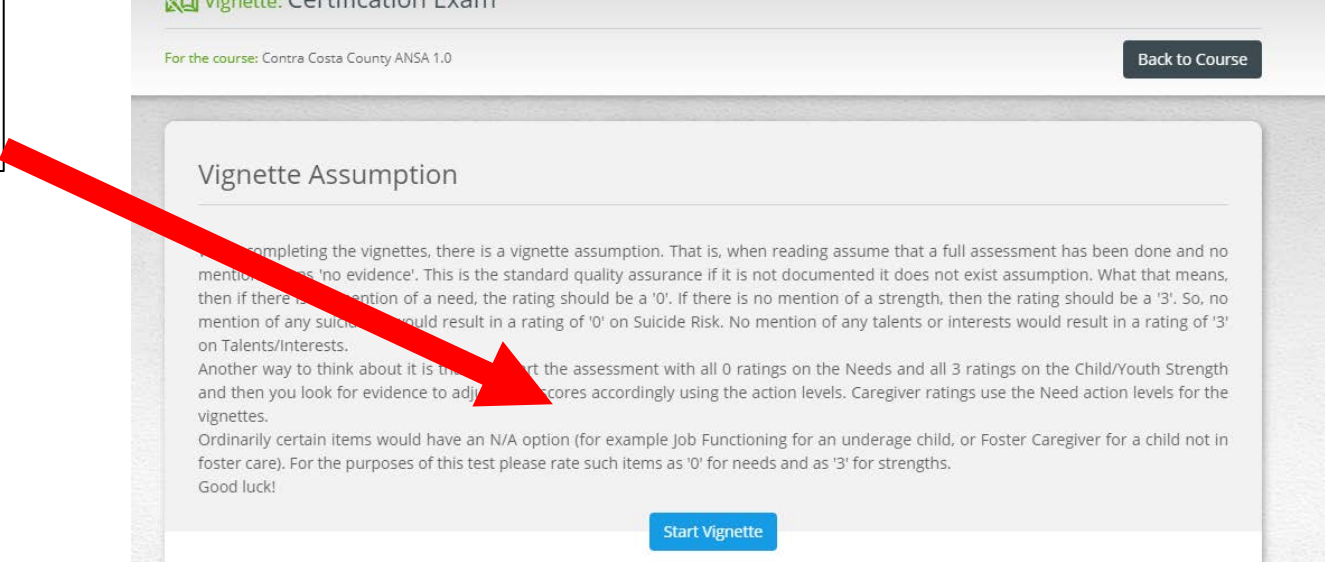

# Taking Your Certification Test

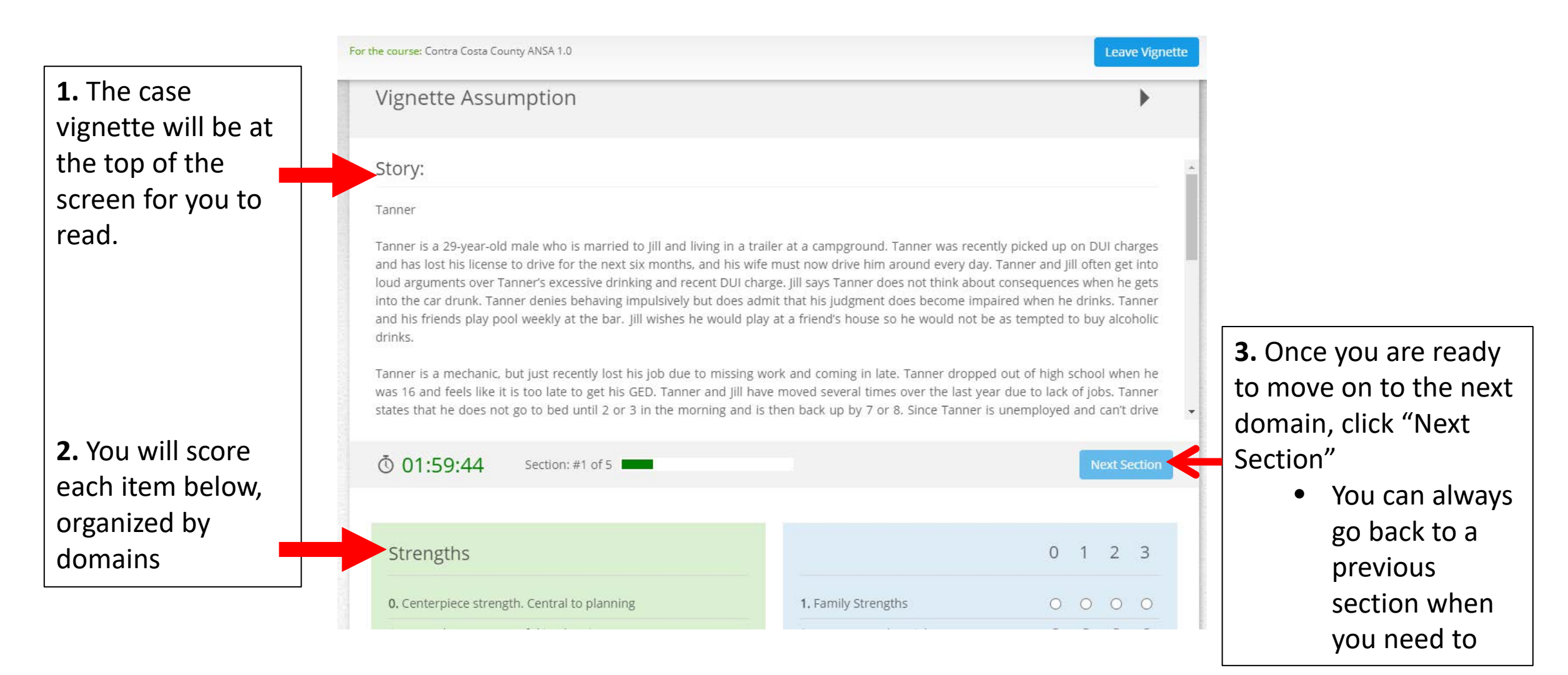

# Taking Your Certification Test

- Once you score a .70 or higher on your certification test, you will automatically be assigned your CANS or ANSA certificate which is valid for a year from your test date.
- To access your CANS or ANSA certification at anytime, go to the Schoox home page and hover over "Me" at the top of the page.
- Click on "My Certificates"

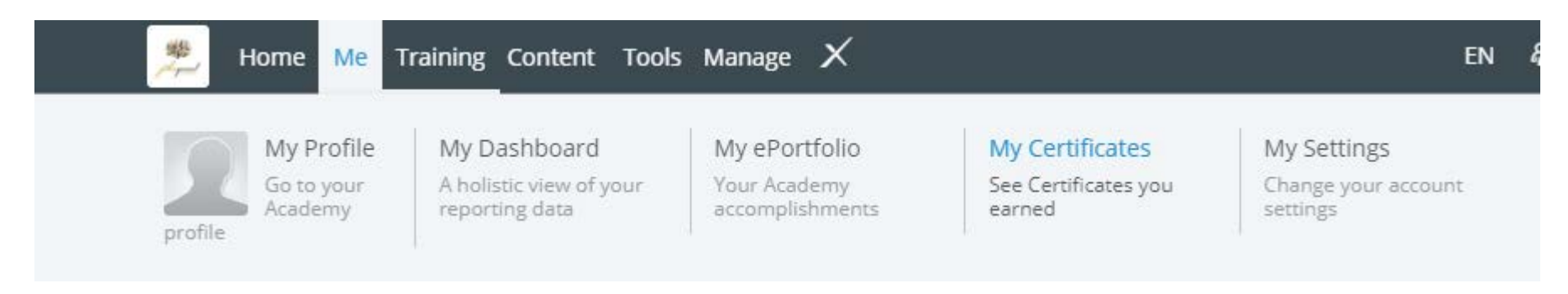

# Accessing Your Course

**\_\_\_\_\_\_\_\_\_\_\_\_\_\_\_\_\_\_\_\_\_\_\_\_\_\_\_\_\_\_\_\_\_\_\_\_\_\_\_\_\_\_\_\_\_\_\_\_\_\_\_\_\_\_\_\_\_\_\_\_\_\_\_\_\_\_\_**

You do not need to complete your course in one sitting. If you log out of Schoox, you can log back in at a later time and pick up where you left off by doing the following:

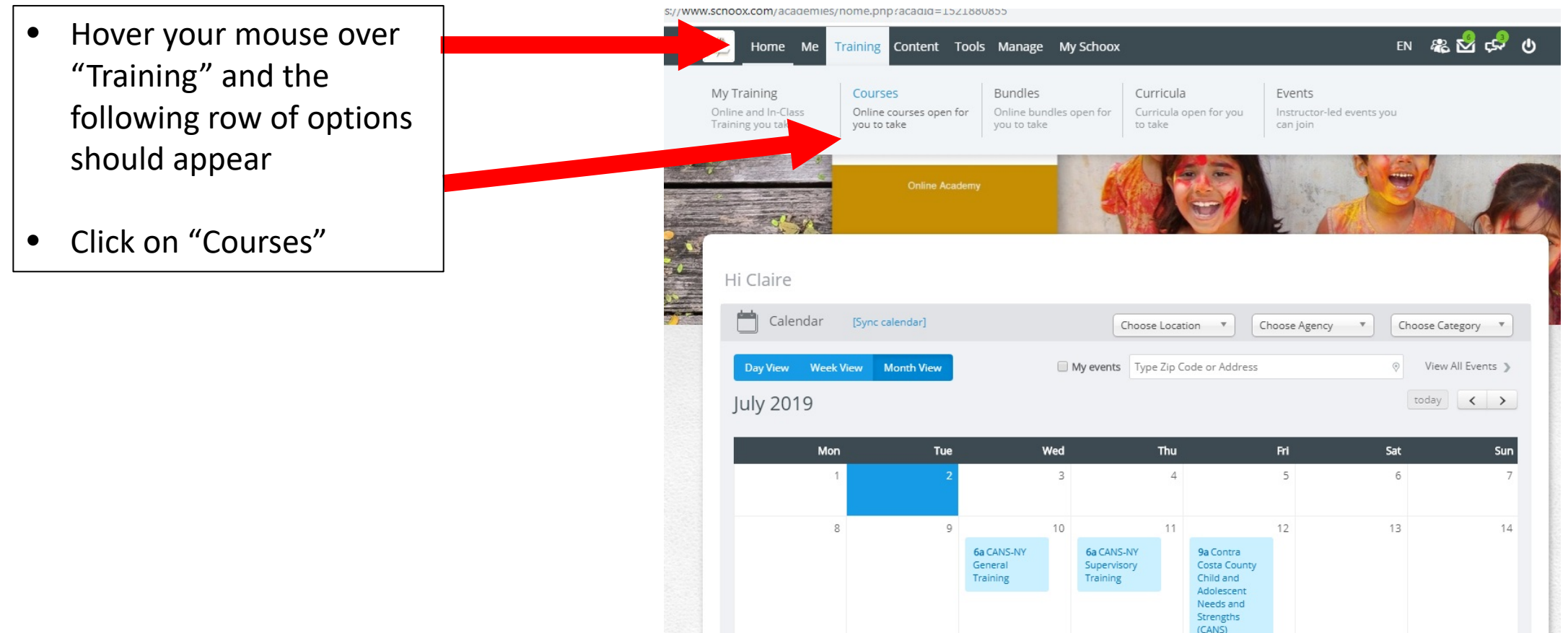

# Accessing Your Course

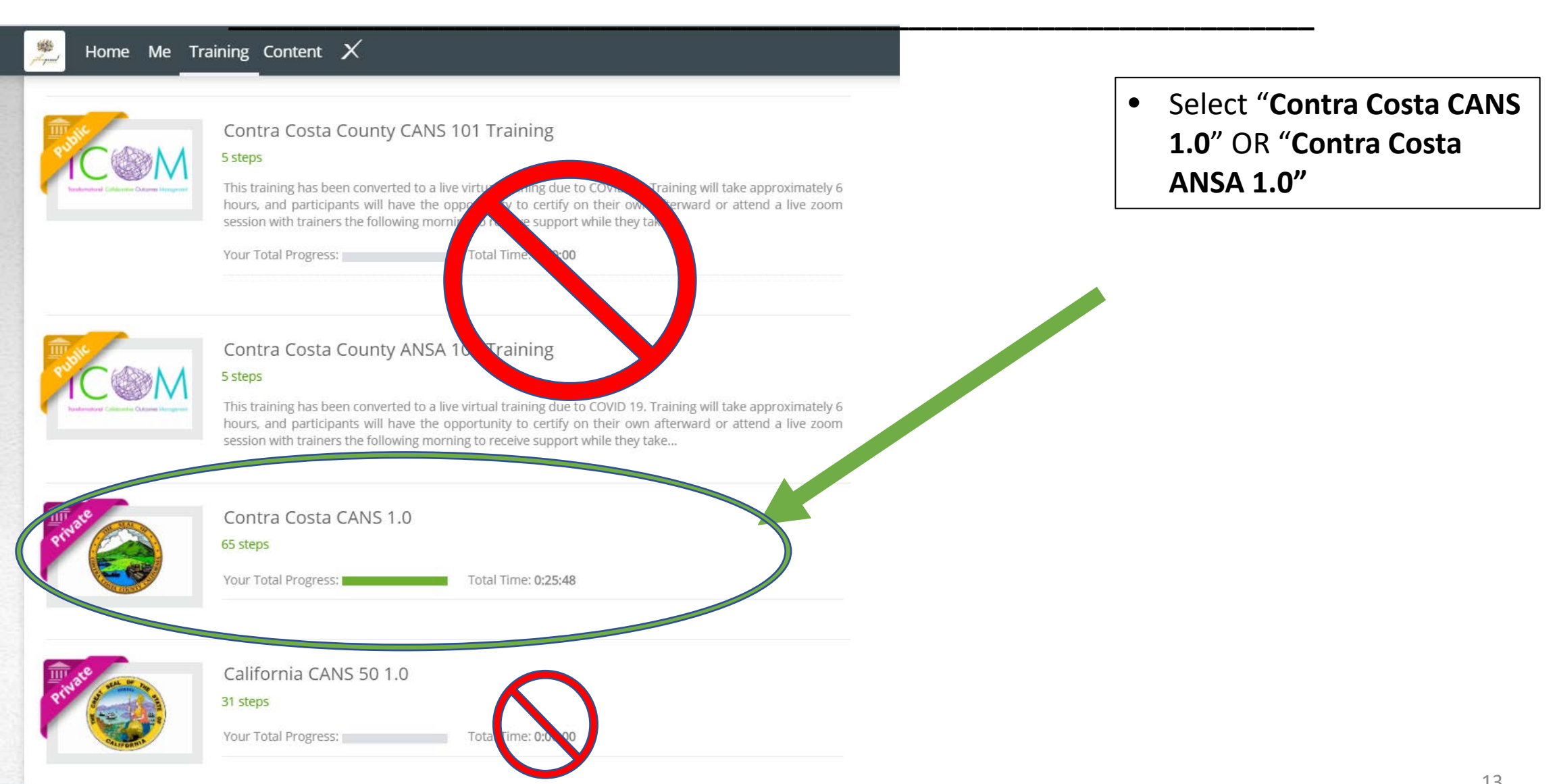

### Accessing Your Course

**\_\_\_\_\_\_\_\_\_\_\_\_\_\_\_\_\_\_\_\_\_\_\_\_\_\_\_\_\_\_\_\_\_\_\_\_\_\_\_\_\_\_\_\_\_\_\_\_\_\_\_\_\_\_\_\_\_\_\_\_\_\_\_\_\_\_\_**

You can skip to the step where you left off to continue with the training course

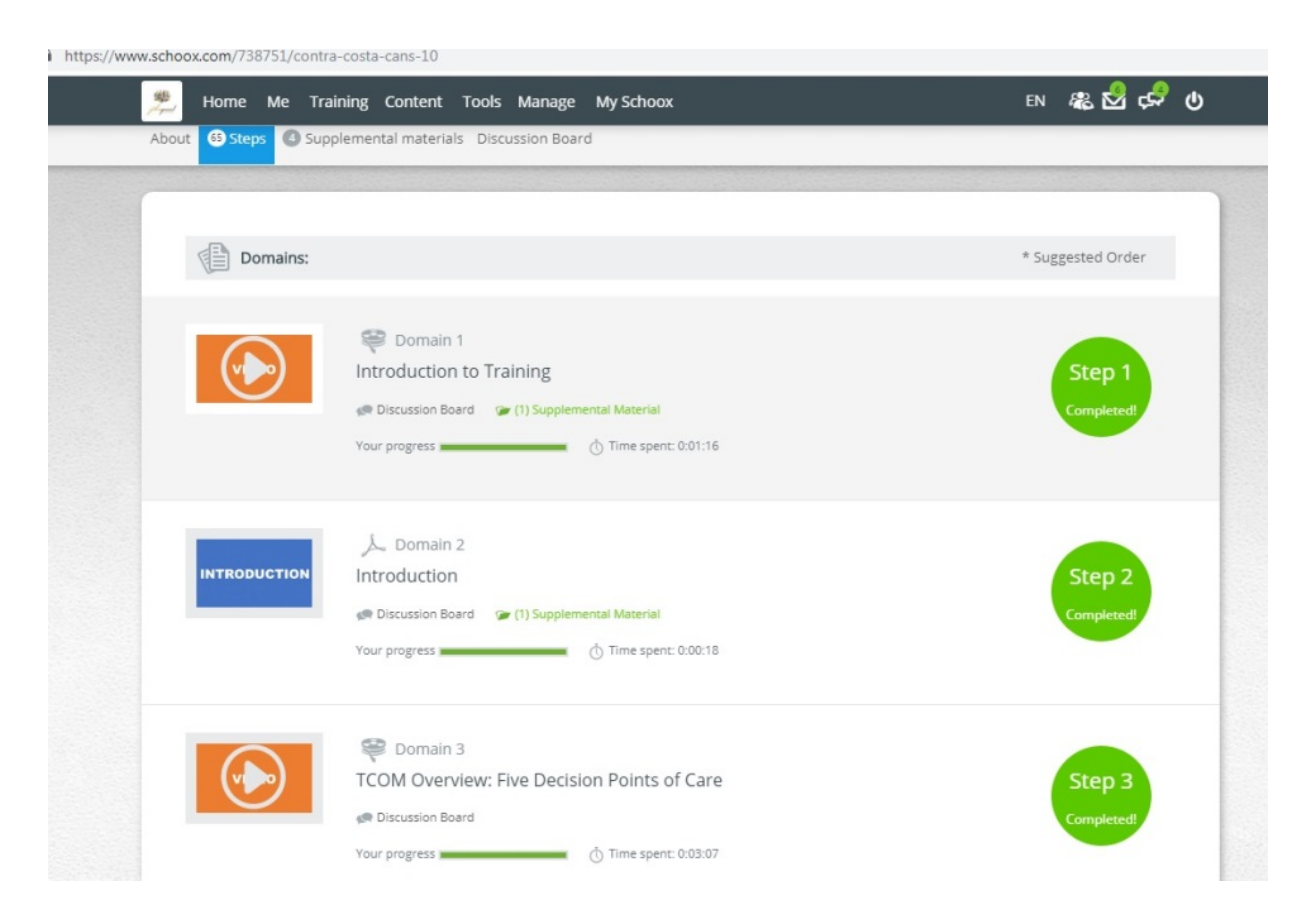

### Certification Exam Tips

- USE YOUR MANUAL! It will provide you with clear definitions of each item and corresponding ratings.
- You are encouraged to ask questions and receive support from coworkers or trainers.
- Copy the vignette and paste it into a word doc so you can highlight important content or write notes.
- If you start a new vignette or restart the certification exam, you may receive a DIFFERENT vignette than the one you read before. Make sure to note which vignette you are rating.
- Remember that Strengths are rated differently than the other domains.

# CANS and ANSA Trainer Information

**\_\_\_\_\_\_\_\_\_\_\_\_\_\_\_\_\_\_\_\_\_\_\_\_\_\_\_\_\_\_\_\_\_\_\_\_\_\_\_\_\_\_\_\_\_\_\_\_\_\_\_\_\_\_\_\_\_\_\_\_\_\_\_\_\_\_\_**

#### **CANS Trainers**

Jennifer Bergman [Jennifer.Bergman@cchealth.org](mailto:Jennifer.Bergman@cchealth.org)

Amalia Marroquin [Amalia.Marroquin@cchealth.org](mailto:Amalia.Marroquin@cchealth.org)

Kim Stokem [Kim.Stokem@cchealth.org](mailto:Kim.Stokem@cchealth.org)

Ed Donnelly [Ed.Donnelly@cchealth.org](mailto:Ed.Donnelly@cchealth.org)

Sharon Go [Sharon.Go@cchealth.org](mailto:Sharon.Go@cchealth.org)

#### **ANSA Trainers**

Denise Tarvins [Denise.Tarvins@cchealth.org](mailto:Denise.Tarvins@cchealth.org)

Jena Nawy [Jena.Nawy@cchealth.org](mailto:Jena.Nawy@cchealth.org)

Juli Torok [Juli.Torok@cchealth.org](mailto:Juli.Torok@cchealth.org)

Blanca Sanchez [Blanca.Sanchez@cchealth.org](mailto:Blanca.Sanchez@cchealth.org)

Jack Castillo [Jack.Castillo@cchealth.org](mailto:Jack.Castillo@cchealth.org)

Dan McClelland [Daniel.McClelland@cchealth.org](mailto:Daniel.McClelland@cchealth.org)